## **Accessing your Algebra Textbook Online**

## **Here are some things you can do when you access your textbook online**

- ✓ Complete homework
- ✓ Watch tutorials on the day's lesson
- ✓ Review vocabulary
- ✓ Locate extra practice

## **Directions**

- **1. Open an "Edge" web browser and "Sign In" to ClassLink/MyCBSD**  ([https://launchpad.classlink.com/cbsd\)](https://launchpad.classlink.com/cbsd) **using your CBSD email address and password.**
- **2. Once logged in, click the ConnectED icon**
- **3. Click on "Algebra 1".**
- **4. In the homepage, you can choose the Chapter and Lesson.**

**First choose the chapter and then the lesson you are learning:**

Lesson 0-3: Operations with Integers Eunctions 5. **Under"Lesson Resources" on the top/right, you'll see clickable icons for vocababulary, tutorials, manipulatives, & a self-check quiz (shown from left-to-right below).** Use the left/right arrows in the "Lesson Resources" window to see any of these icons that are not visible at first.

Algebra

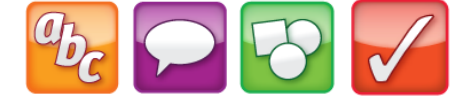

- **6. To access the textbook, click the eBook icon.**
- **7. To locate extra skills practice worksheets, problem solving tasks, and homework practice**

Click the menu button  $\Box$  and then Resources.

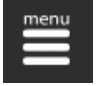

P **Resources** 

Lesson 2: .. Chapter 1: T...

Lesson 0-1: Plan for Problem Solving

Lesson 0-1: Plan for Problem Solving

Chapter Overview

Lesson 0-2: Real Numbers

✓ Self-assess using free quizzes

concepts

✓ Utilize virtual manipulatives of mathematical

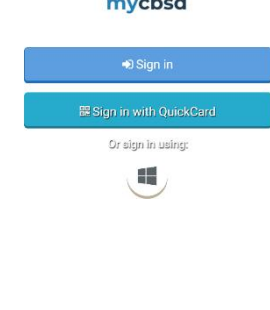

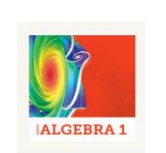

connectEl

ConnectEd

Chapter 0: Preparing for Algebra

**Mathematical Practices** 

Chapter 0: Preparing for

Chapter 1: Expressions and

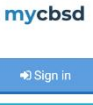

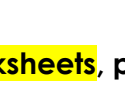

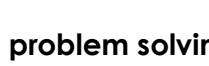

 $\sum$  eBook